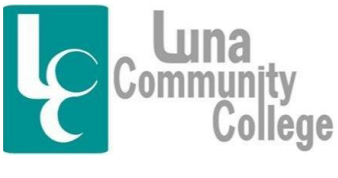

Distance Learning Office

## Using Blackboard's Course Mail Tool

Inside every Blackboard class is a separate email tool solely for the use of the students and instructor in that class. This tool can be used to communicate with the instructor as well as the other students in the class. It is also likely your instructor will use this tool to communicate with you about things pertinent to the class such as upcoming assignments, class cancellations, and so on. Additionally, you may be asked to upload and send assignments to your instructor via this email tool. The Blackboard course mail tool IS NOT the same as your Luna email which can be accessed via the luna.edu homepage.

Step 1

To access the Blackboard email tool, you will access your online class. Once you are on the homepage of any online class you are taking, to access the Blackboard Email Tool, you would click on the "Course Mail" link on the left side of the screen. If you don't know how to get to your online class, you should read the FAQ tutorial "Logging into Your Blackboard Account" found inside the Blackboard Help Desk Technical Assistance tab that explains the process if you are unsure of what to do.

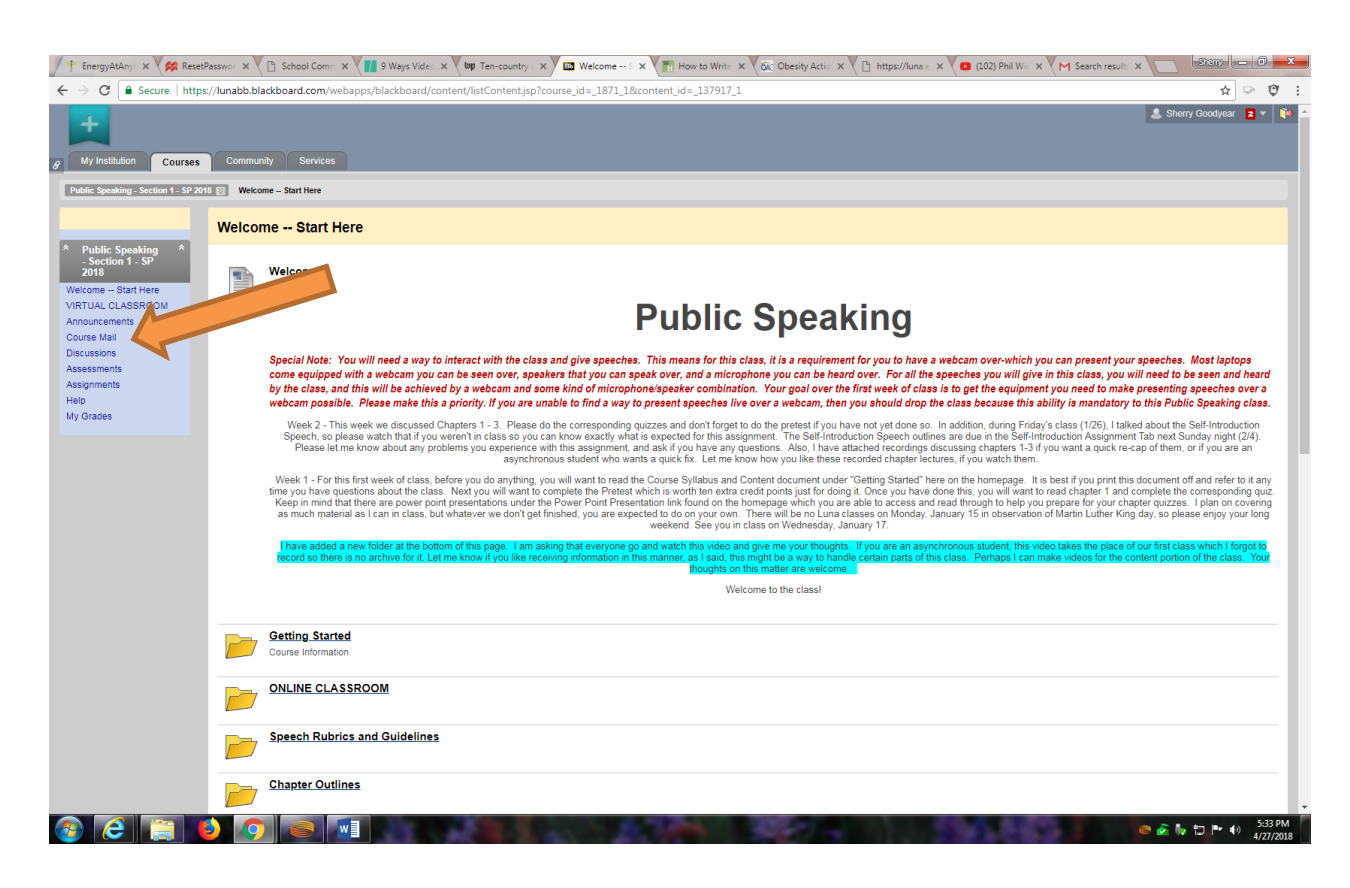

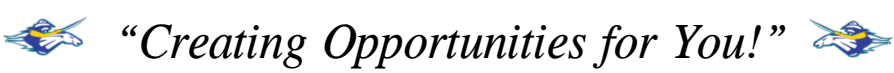

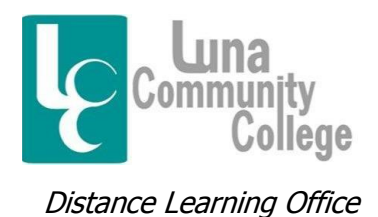

Step 2

Clicking on the "Course Mail" link will bring you to this screen. Here is where you are able to access and create messages to other students in the class. To check mail, you can click on the "Inbox" link. You can also check messages you have sent before by clicking on "Sent". You can also create messages from this screen as well as create folders to store your messages in, if you like.

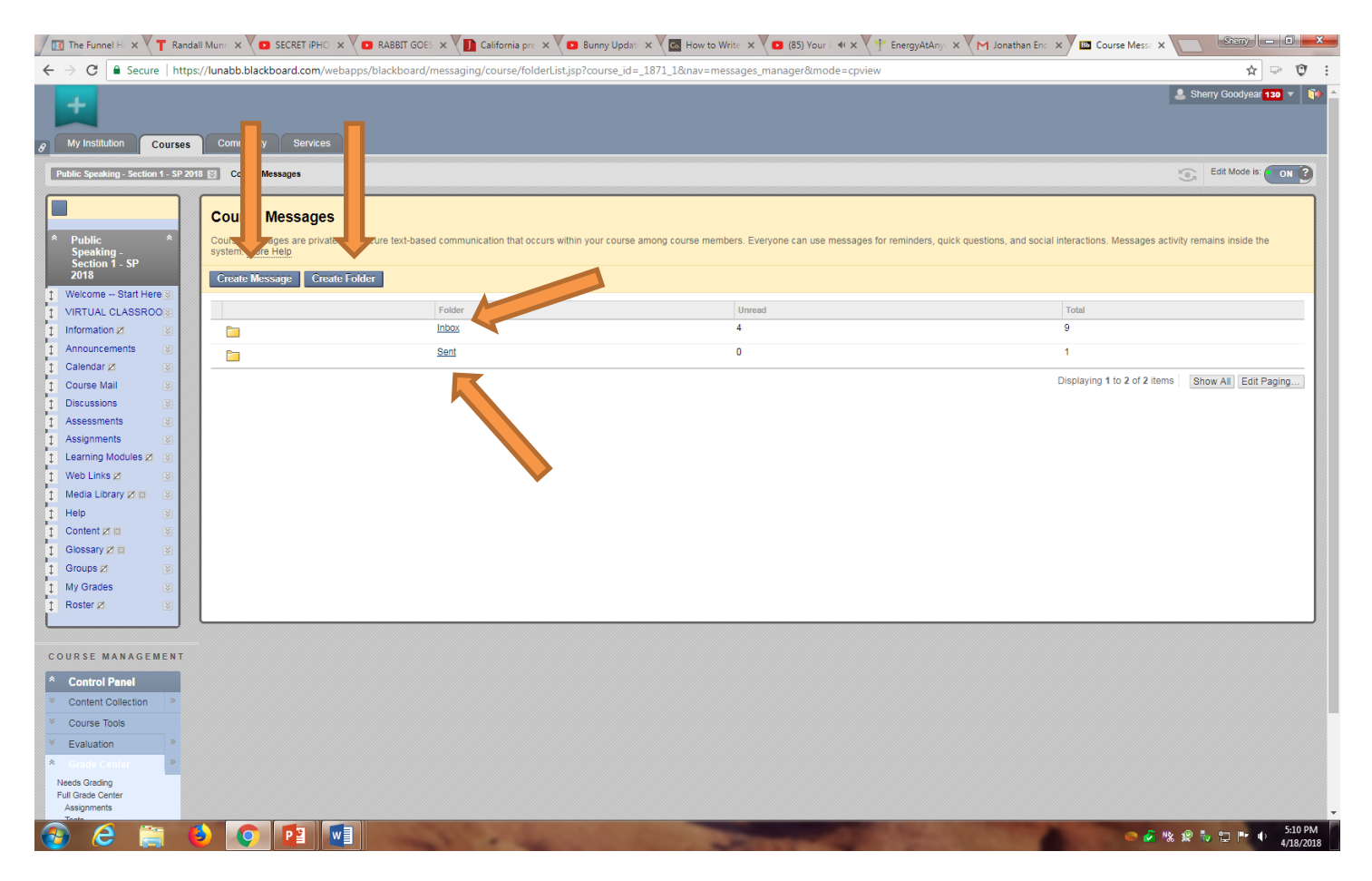

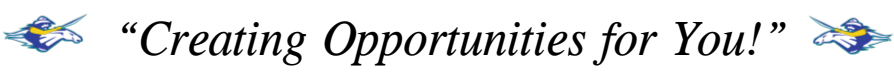

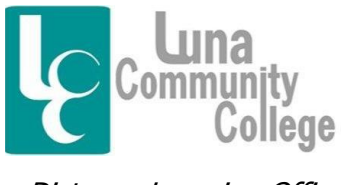

Distance Learning Office

Step 3

If you click on the "Inbox" link, the next screen you come to will look something like this. This is a list of email messages from a Public Speaking course. You can see a list of messages here, and if you were to click on anyone of them, you could read the message and respond to the sender. To create a message to someone in the class, you would click on "Create Message."

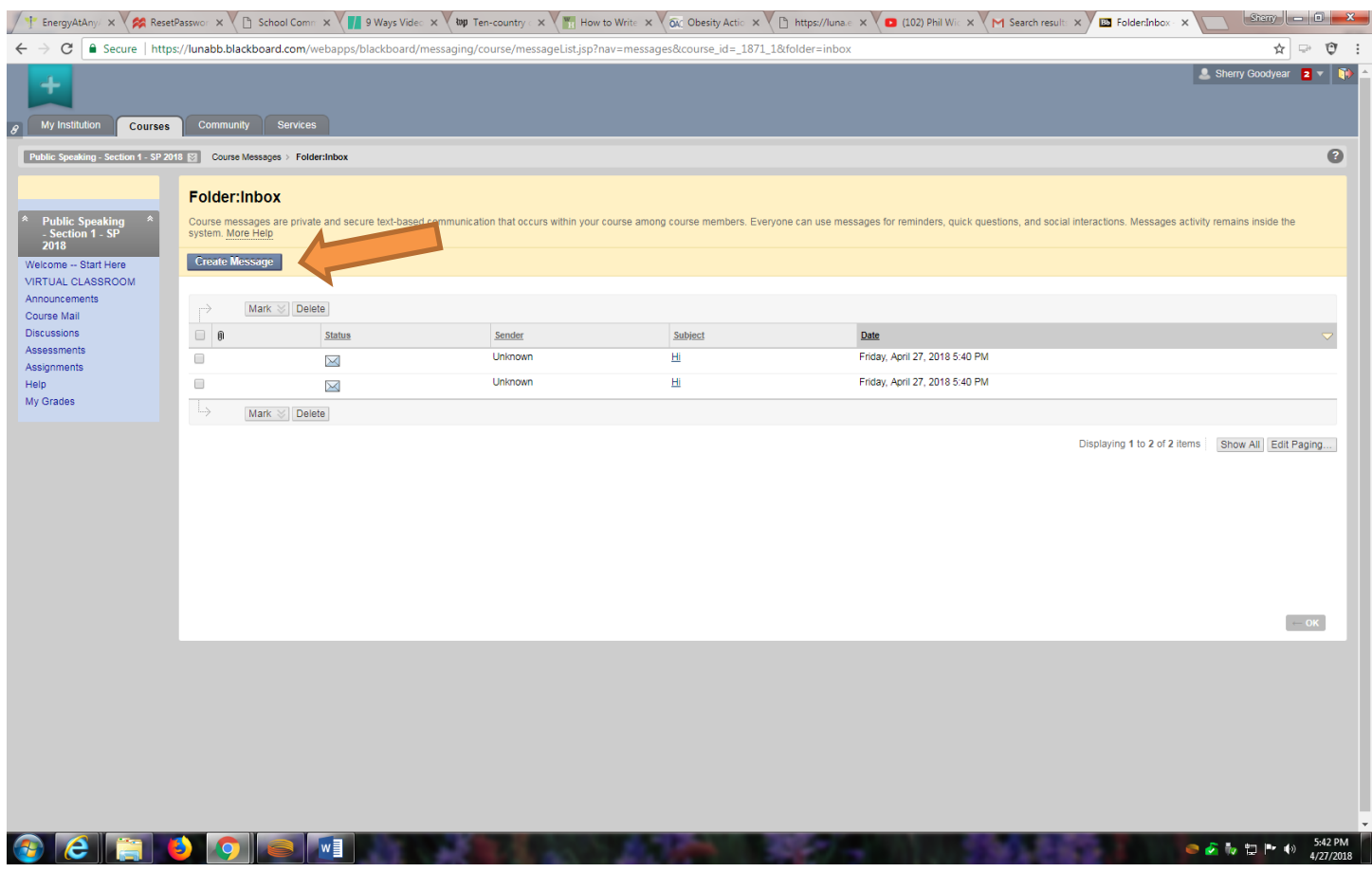

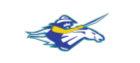

*<u>Preating Opportunities for You!*  $\rightarrow$ </u>

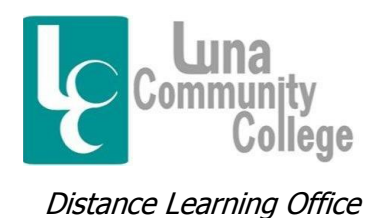

Step 4

If you click on "Create Message" you will come to this screen. If you click on the "To" box, you will be able to see a list of everyone in the class and select which person you wish to send a message to.

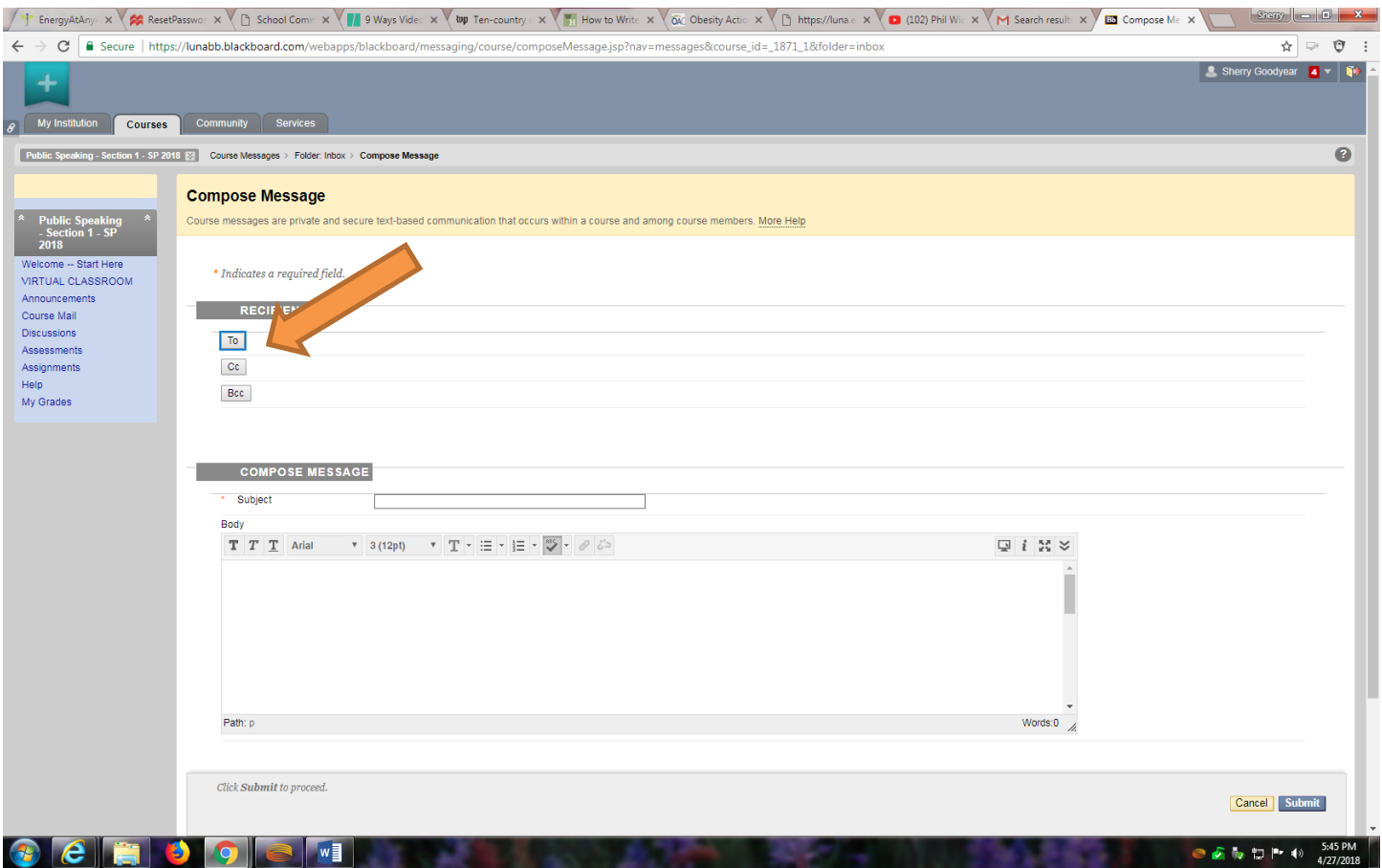

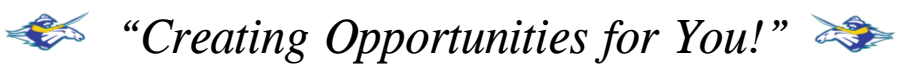

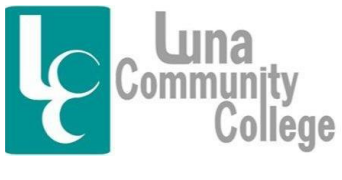

Distance Learning Office

Step 5

The next screen you come to if you click on "To" will look like this. If you want to send a message to someone in the class, you can click on that person's name and then click on the tiny "Right" arrow, and the name will go into the recipient box shown here.

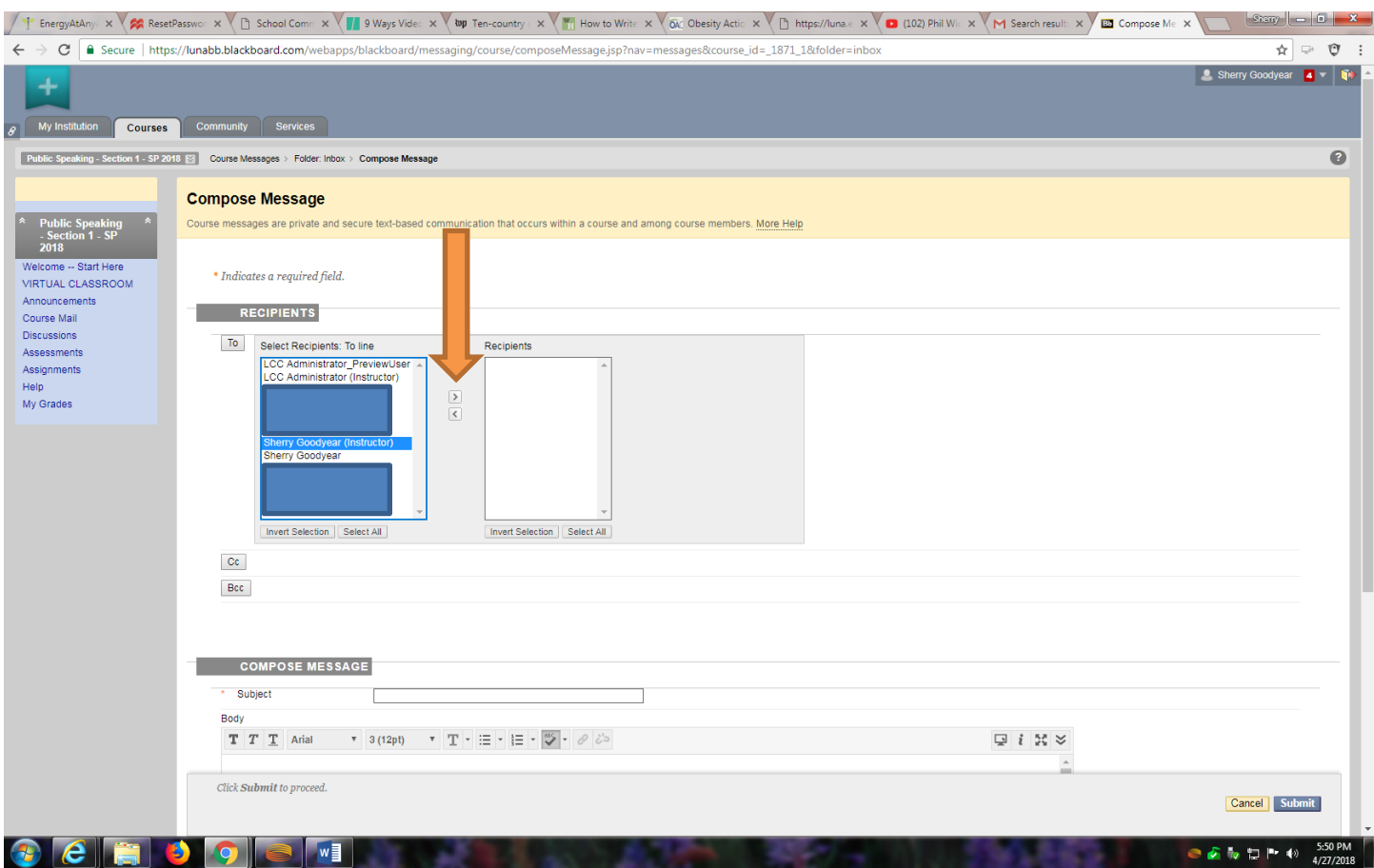

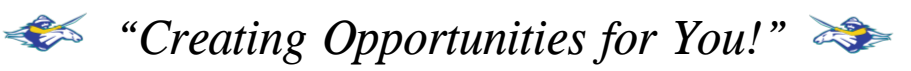

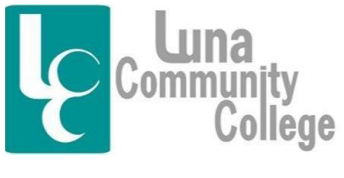

Distance Learning Office

Step 6

This screen shows what happens after you click on the "right" arrow. The instructor's name is now in the "Recipients" box, meaning this individual will receive the message you are getting ready to write and send.

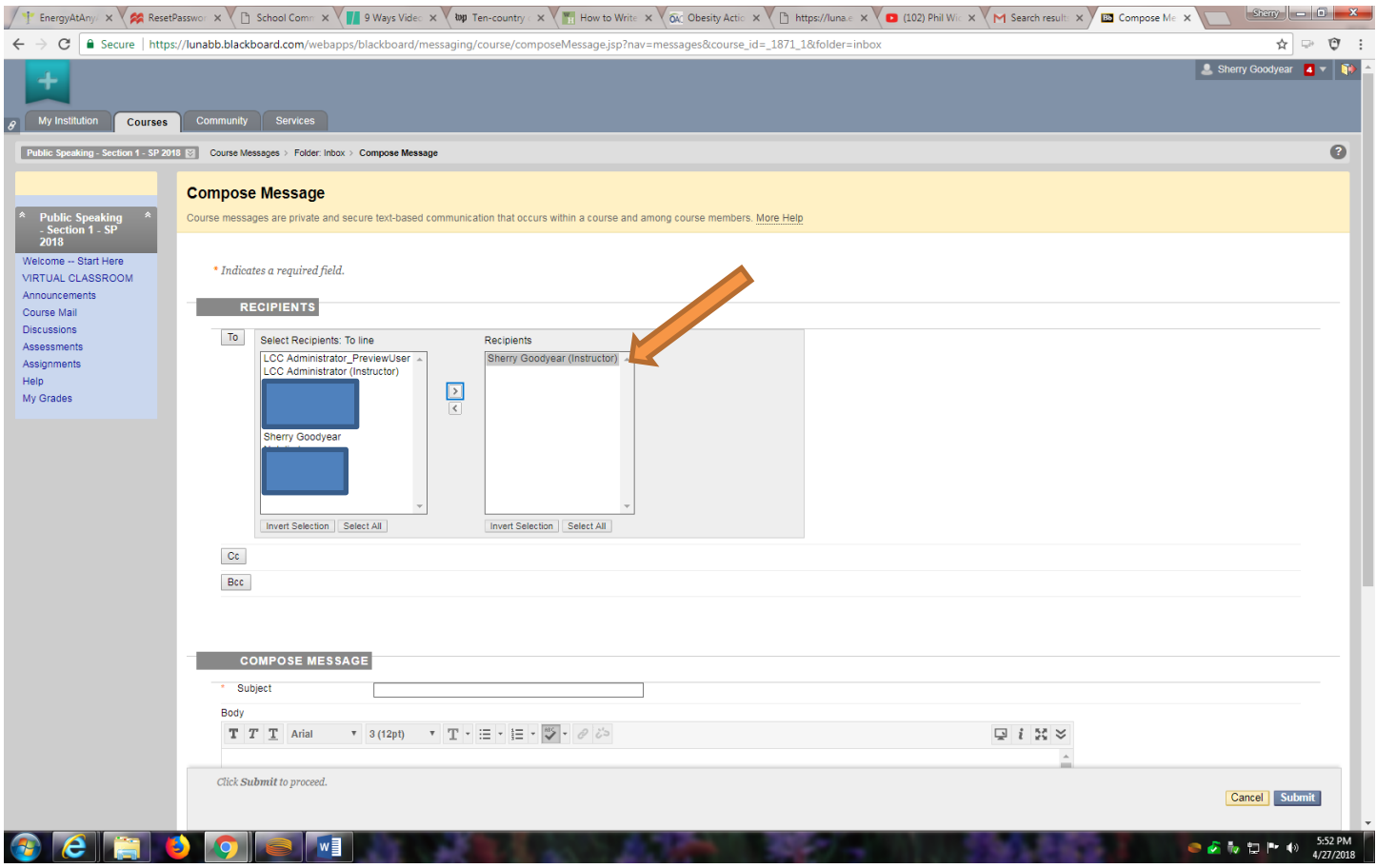

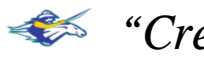

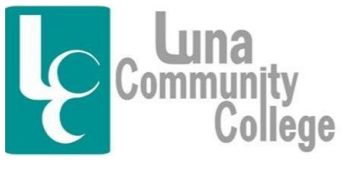

Distance Learning Office

Step 7

Lower down on the above page, you can now compose a message. Messages require a subject in the "Subject" box. Then you will be able to compose a message in the "Body" box and attach an attachment down where is says "Upload Attachment." Hitting "Browse" under "Attachment" allows you to look at the hard drive of your computer, your computer drive, and any other type of device you might use to save your documents on.

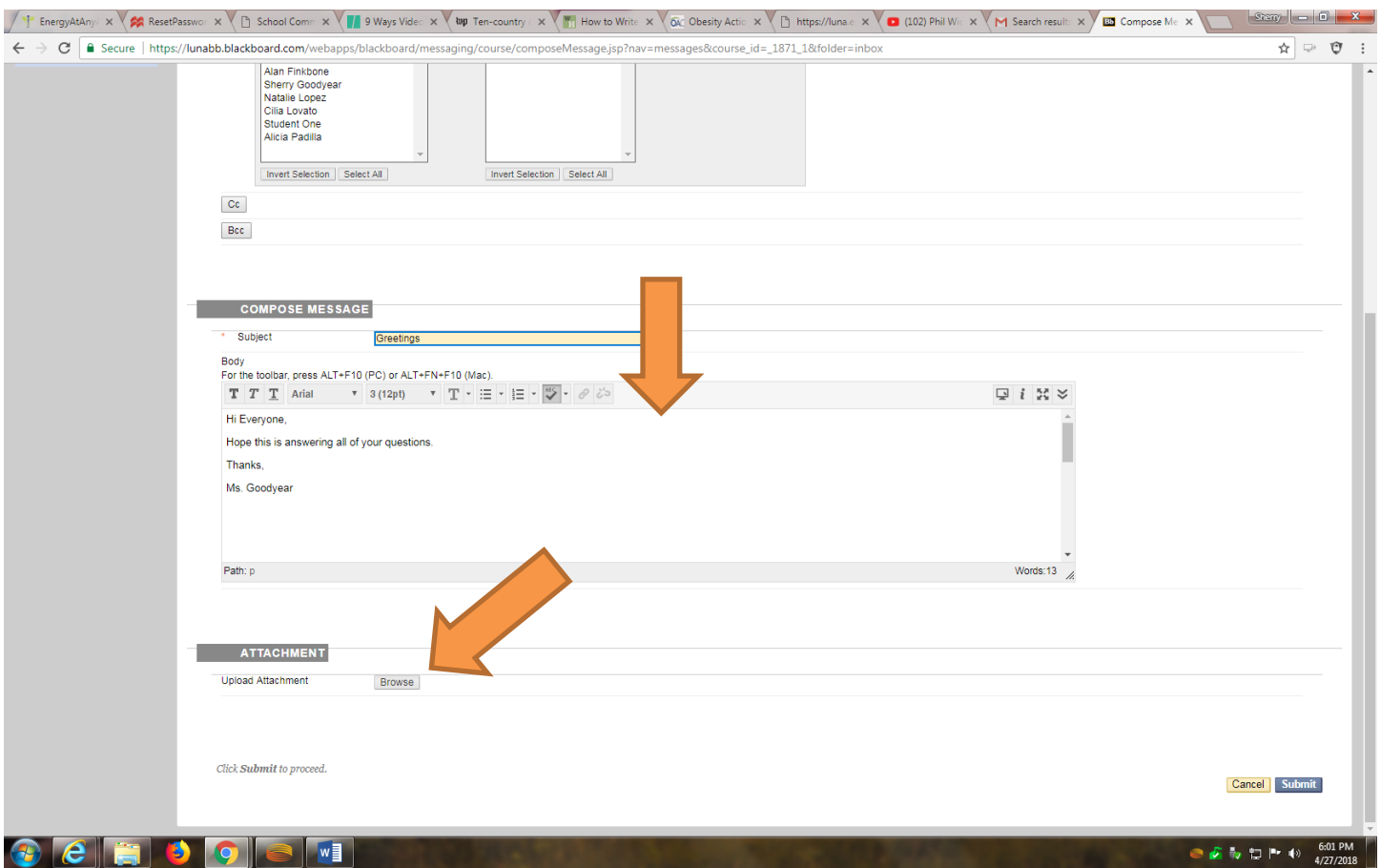

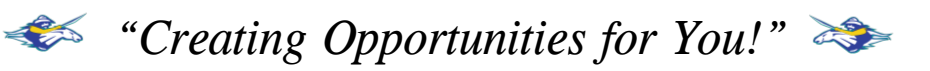

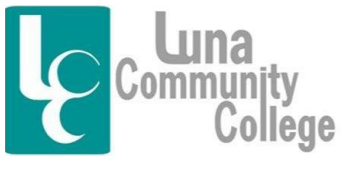

Distance Learning Office

Step 8

This is what the screen looks like if you click on "Browse". A browser box will come up, and you will be able to access the document you are looking for. By clicking on "Open", it will attach to the bottom of your document.

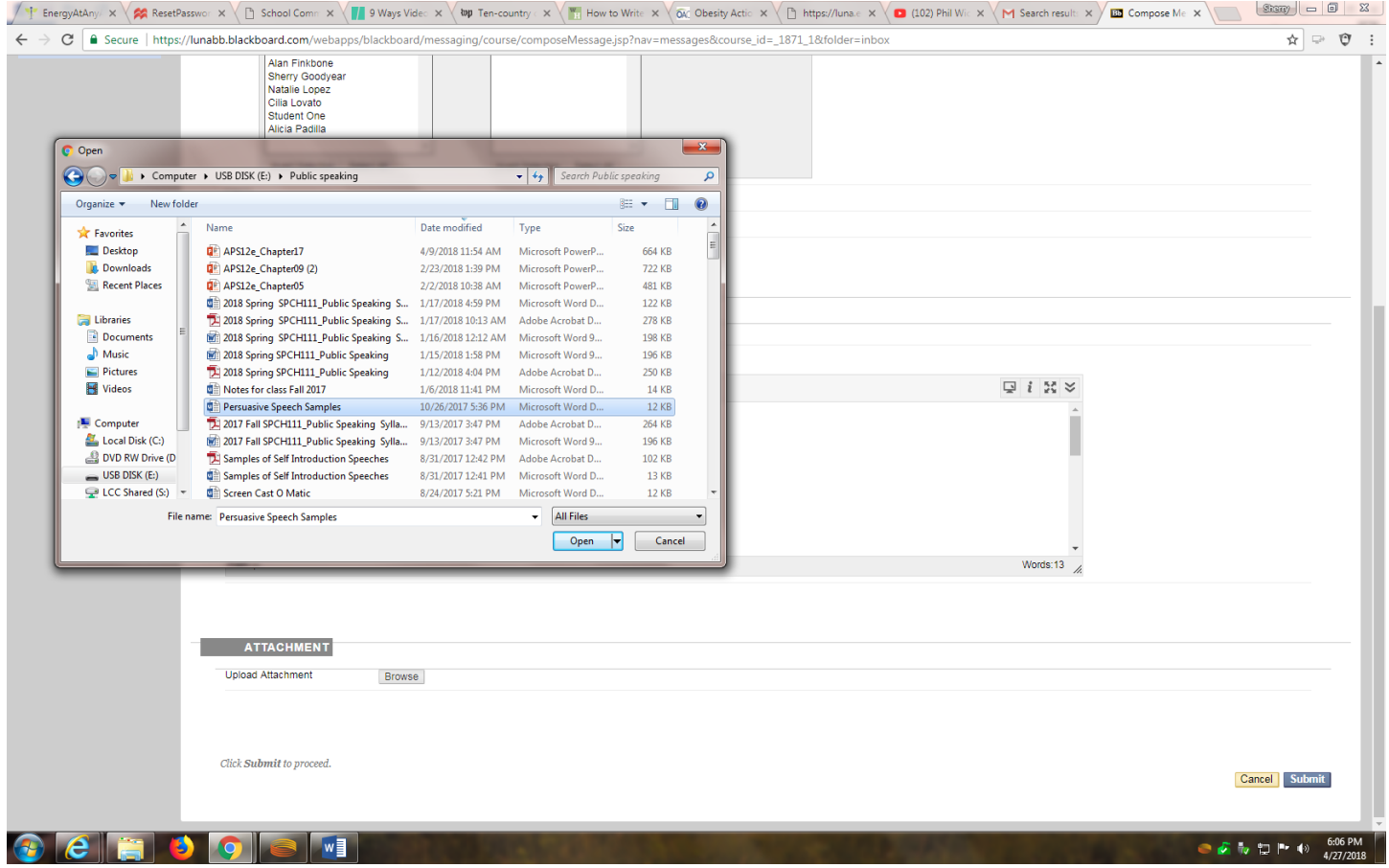

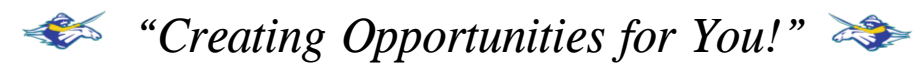

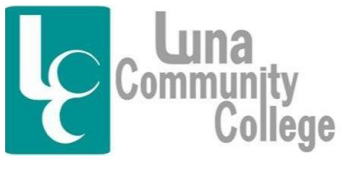

Distance Learning Office

Step 9

Here you can see the attached document. If you accidentally attach the wrong document, you can click "Remove" next to the attachment and hit "Submit," and the attachment will be removed. If the document is the one you want to attach, then you will hit "Submit" and your message and attachment will be submitted and sent to the person you want to send it to.

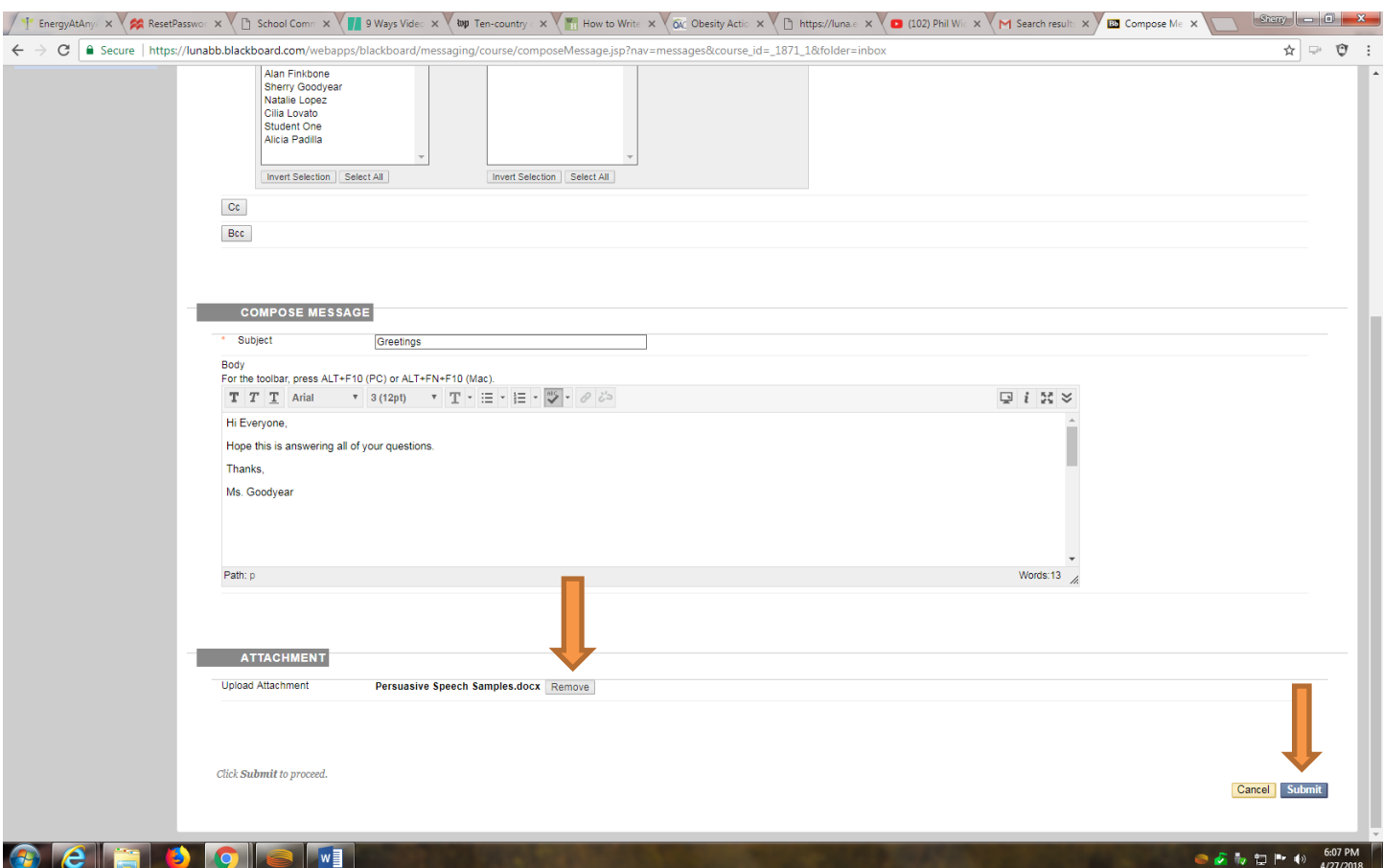

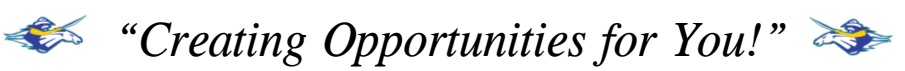